# cisco.

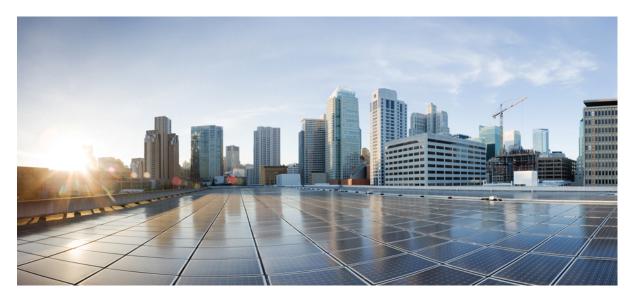

### **Cisco Unified Communications Operating System Administration Guide for Cisco Unified CCX and Cisco Unified IP IVR, Release 11.6(2)**

First Published: 2018-08-08

#### **Americas Headquarters**

Cisco Systems, Inc. 170 West Tasman Drive San Jose, CA 95134-1706 USA http://www.cisco.com Tel: 408 526-4000 800 553-NETS (6387) Fax: 408 527-0883 THE SPECIFICATIONS AND INFORMATION REGARDING THE PRODUCTS IN THIS MANUAL ARE SUBJECT TO CHANGE WITHOUT NOTICE. ALL STATEMENTS, INFORMATION, AND RECOMMENDATIONS IN THIS MANUAL ARE BELIEVED TO BE ACCURATE BUT ARE PRESENTED WITHOUT WARRANTY OF ANY KIND, EXPRESS OR IMPLIED. USERS MUST TAKE FULL RESPONSIBILITY FOR THEIR APPLICATION OF ANY PRODUCTS.

THE SOFTWARE LICENSE AND LIMITED WARRANTY FOR THE ACCOMPANYING PRODUCT ARE SET FORTH IN THE INFORMATION PACKET THAT SHIPPED WITH THE PRODUCT AND ARE INCORPORATED HEREIN BY THIS REFERENCE. IF YOU ARE UNABLE TO LOCATE THE SOFTWARE LICENSE OR LIMITED WARRANTY, CONTACT YOUR CISCO REPRESENTATIVE FOR A COPY.

The Cisco implementation of TCP header compression is an adaptation of a program developed by the University of California, Berkeley (UCB) as part of UCB's public domain version of the UNIX operating system. All rights reserved. Copyright © 1981, Regents of the University of California.

NOTWITHSTANDING ANY OTHER WARRANTY HEREIN, ALL DOCUMENT FILES AND SOFTWARE OF THESE SUPPLIERS ARE PROVIDED "AS IS" WITH ALL FAULTS. CISCO AND THE ABOVE-NAMED SUPPLIERS DISCLAIM ALL WARRANTIES, EXPRESSED OR IMPLIED, INCLUDING, WITHOUT LIMITATION, THOSE OF MERCHANTABILITY, FITNESS FOR A PARTICULAR PURPOSE AND NONINFRINGEMENT OR ARISING FROM A COURSE OF DEALING, USAGE, OR TRADE PRACTICE.

IN NO EVENT SHALL CISCO OR ITS SUPPLIERS BE LIABLE FOR ANY INDIRECT, SPECIAL, CONSEQUENTIAL, OR INCIDENTAL DAMAGES, INCLUDING, WITHOUT LIMITATION, LOST PROFITS OR LOSS OR DAMAGE TO DATA ARISING OUT OF THE USE OR INABILITY TO USE THIS MANUAL, EVEN IF CISCO OR ITS SUPPLIERS HAVE BEEN ADVISED OF THE POSSIBILITY OF SUCH DAMAGES.

Any Internet Protocol (IP) addresses and phone numbers used in this document are not intended to be actual addresses and phone numbers. Any examples, command display output, network topology diagrams, and other figures included in the document are shown for illustrative purposes only. Any use of actual IP addresses or phone numbers in illustrative content is unintentional and coincidental.

Cisco and the Cisco logo are trademarks or registered trademarks of Cisco and/or its affiliates in the U.S. and other countries. To view a list of Cisco trademarks, go to this URL: www.cisco.com go trademarks. Third-party trademarks mentioned are the property of their respective owners. The use of the word partner does not imply a partnership relationship between Cisco and any other company. (1721R)

© 2018 Cisco Systems, Inc. All rights reserved.

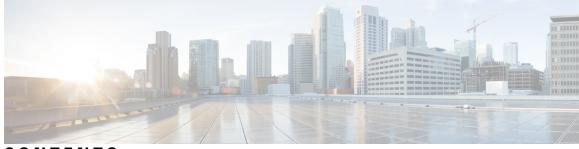

### CONTENTS

| P R E F A C E | Preface vii                                                    |
|---------------|----------------------------------------------------------------|
|               | Change History vii                                             |
|               | About This Guide vii                                           |
|               | Audience vii                                                   |
|               | Conventions vii                                                |
|               | Related Documents ix                                           |
|               | Documentation and Support ix                                   |
|               | Documentation Feedback x                                       |
| CHAPTER 1     | Introduction 1                                                 |
|               | Overview 1                                                     |
|               | Browser Requirements 2                                         |
|               | Operating System Component Status 2                            |
|               | Operating System Settings 2                                    |
|               | Operating System Security Options 3                            |
|               | Application Software Upgrades 3                                |
|               | Services 4                                                     |
|               | Command Line Interface 4                                       |
| CHAPTER 2     | Cisco Unified Communications Operating System Administration 5 |
|               | Login to Cisco Unified Communications Operating System 5       |
|               | Reset Administrator or Security Password <b>6</b>              |
| CHAPTER 3     | Status and Configuration 9                                     |
|               | View Cluster Node Information 9                                |
|               | View Hardware Status 10                                        |

|           | Display Network Status <b>10</b>                                                                                                    |
|-----------|----------------------------------------------------------------------------------------------------|
|           | Verify Installed Software 11                                                                                                    |
|           | View System Status 12                                                                                                    |
|           | Display Registered Ports 13                                                                                                    |
| CHAPTER 4 | Settings 15                                                                                                    |
|           | IP and Port Settings <b>15</b>                                                                                                    |
|           | Change IP Settings 15                                                                                                    |
|           | IPv6 Configuration <b>16</b>                                                                                                    |
|           | View Publisher IP Settings <b>16</b>                                                                                                    |
|           | Configure NTP Servers 17                                                                                                    |
|           | Set SMTP settings <b>17</b>                                                                                                    |
|           | Set Time 18                                                                                                    |
|           |                                                                                                    |
| CHAPTER 5 | System Restart 19                                                                                                    |
|           | Switch Versions and Restart 19                                                                                                    |
|           | Restart Current Version 19                                                                                                    |
|           | Shut Down System <b>20</b>                                                                                                    |
|           | -                                                                                                    |
| CHAPTER 6 | Security 23                                                                                                    |
| CHAPTER 6 |                                                                                                    |
| CHAPTER 6 | Security 23                                                                                                    |
| CHAPTER 6 | Security 23<br>Set Internet Explorer Security Settings 23                                                                                                    |
| CHAPTER 6 | Security 23<br>Set Internet Explorer Security Settings 23<br>Certificate Management Menu 23                                                                                                    |
| CHAPTER 6 | Security 23<br>Set Internet Explorer Security Settings 23<br>Certificate Management Menu 23<br>Display Certificates 24                                                                                                    |
| CHAPTER 6 | Security 23<br>Set Internet Explorer Security Settings 23<br>Certificate Management Menu 23<br>Display Certificates 24<br>Download Certificate 24                                                                                                    |
| CHAPTER 6 | Security 23<br>Set Internet Explorer Security Settings 23<br>Certificate Management Menu 23<br>Display Certificates 24<br>Download Certificate 24<br>Delete Certificate 24                                                                                                    |
| CHAPTER 6 | Security 23<br>Set Internet Explorer Security Settings 23<br>Certificate Management Menu 23<br>Display Certificates 24<br>Download Certificate 24<br>Delete Certificate 24<br>Regenerate Certificate 25                                                                                                    |
| CHAPTER 6 | Security 23<br>Set Internet Explorer Security Settings 23<br>Certificate Management Menu 23<br>Display Certificates 24<br>Download Certificate 24<br>Delete Certificate 24<br>Regenerate Certificate 25<br>Upload Certificate to Server 26                                                                                                    |
| CHAPTER 6 | Security 23<br>Set Internet Explorer Security Settings 23<br>Certificate Management Menu 23<br>Display Certificates 24<br>Download Certificate 24<br>Delete Certificate 24<br>Regenerate Certificate 25<br>Upload Certificate to Server 26<br>Upload Certificate or Certificate Chain 26                                                                                                    |
| CHAPTER 6 | Security 23<br>Set Internet Explorer Security Settings 23<br>Certificate Management Menu 23<br>Display Certificates 24<br>Download Certificate 24<br>Delete Certificate 24<br>Regenerate Certificate 25<br>Upload Certificate to Server 26<br>Upload Certificate or Certificate Chain 26<br>Directory Trust Certificate 27                                                                          |
| CHAPTER 6 | Security 23<br>Set Internet Explorer Security Settings 23<br>Certificate Management Menu 23<br>Display Certificates 24<br>Download Certificate 24<br>Delete Certificate 24<br>Regenerate Certificate 25<br>Upload Certificate to Server 26<br>Upload Certificate or Certificate Chain 26<br>Directory Trust Certificate 27<br>Obtain Third-Party CA Certificates 27                                 |
| CHAPTER 6 | Security 23<br>Set Internet Explorer Security Settings 23<br>Certificate Management Menu 23<br>Display Certificates 24<br>Download Certificate 24<br>Delete Certificate 24<br>Regenerate Certificate 25<br>Upload Certificate to Server 26<br>Upload Certificate to Server 26<br>Directory Trust Certificate 27<br>Obtain Third-Party CA Certificates 27<br>Generate Certificate Signing Request 27 |

|           | IPSec Management 29                   |
|-----------|---------------------------------------|
|           | Set Up New IPSec Policy <b>30</b>     |
|           | Manage IPSec Policies 32              |
|           | Bulk Certificate Management <b>33</b> |
| CHAPTER 7 | Software Upgrades 35                  |
|           | Unified CCX Upgrade and Roll Back 35  |
|           | TFTP File Management 35               |
|           | Set Up Customized Logon Message 36    |
| CHAPTER 8 | Utility Functions 37                  |
|           | Ping 37                               |
|           | Remote Account Support 38             |

#### Contents

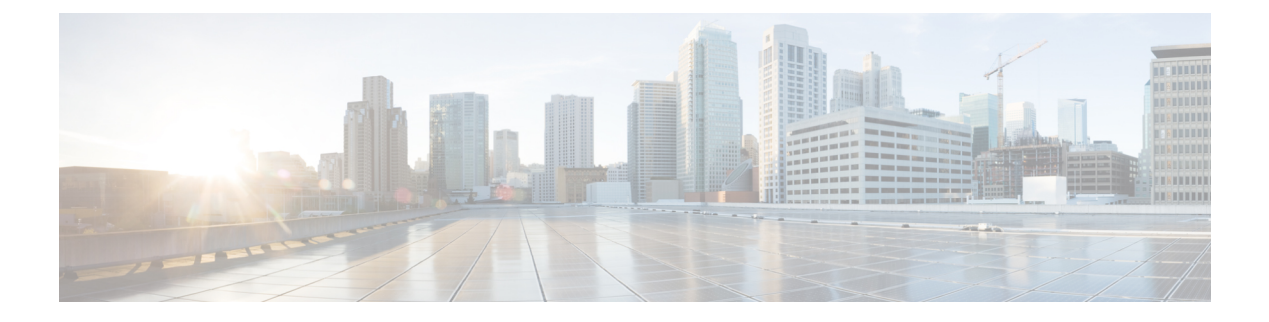

# **Preface**

- Change History, on page vii
- About This Guide, on page vii
- Audience, on page vii
- Conventions, on page vii
- Related Documents, on page ix
- Documentation and Support, on page ix
- Documentation Feedback, on page x

### **Change History**

This table lists changes made to this guide. Most recent changes appear at the top.

| Change                            | See             | Date        |
|-----------------------------------|-----------------|-------------|
| Initial Release of Document for F | Release 11.6(2) | August 2018 |

### **About This Guide**

This document provides information about using the Cisco Unified Communications Operating System graphical user interface (GUI) from the Cisco Unified CCX Administration menu bar.

### Audience

This document provides information for network administrators who are responsible for managing and supporting the Cisco Unified Communications Operating System in Cisco Unified CCX (Unified CCX). Network engineers, system administrators, or telecom engineers use this guide to learn about, and administer, the operating system features. This guide requires knowledge of telephony and IP networking technology.

# **Conventions**

This manual uses the following conventions.

| Convention           | Description                                                                                                    |
|----------------------|----------------------------------------------------------------------------------------------------|
| <b>boldface</b> font | Boldface font is used to indicate commands, such as<br>user entries, keys, buttons, and folder and submenu<br>names. For example:                               |
|                      | • Choose Edit > Find                                                                                                    |
|                      | Click Finish.                                                                                                    |
| <i>italic</i> font   | Italic font is used to indicate the following:                                                                                                    |
|                      | • To introduce a new term. Example: A <i>skill group</i> is a collection of agents who share similar skills.                                                    |
|                      | • For emphasis. Example: <i>Do not</i> use the numerical naming convention.                                                                                     |
|                      | • An argument for which you must supply values.                                                                                                    |
|                      | Example:                                                                                                    |
|                      | IF (condition, true-value, false-value)                                                                                                    |
|                      | • A book title. Example:                                                                                                    |
|                      | See the Cisco Unified Contact Center Express<br>Installation Guide.                                                                                             |
| window font          | Window font, such as Courier, is used for the following:                                                                                                    |
|                      | • Text as it appears in code or information that the system displays. Example:                                                                                  |
|                      | <html><title> Cisco Systems,Inc.&lt;br&gt;</title></html>                                                                                                    |
|                      | • File names. Example:<br>tserver.properties.                                                                                                    |
|                      | • Directory paths. Example:                                                                                                    |
|                      | C:\Program Files\Adobe                                                                                                    |
| string               | Nonquoted sets of characters (strings) appear in<br>regular font. Do not use quotation marks around a<br>string or the string will include the quotation marks. |
| []                   | Optional elements appear in square brackets.                                                                                                    |
| { x   y   z }        | Alternative keywords are grouped in braces and separated by vertical bars.                                                                                      |
| [ x   y   z ]        | Optional alternative keywords are grouped in brackets and separated by vertical bars.                                                                           |

| Convention | Description                                                                                                    |
|------------|----------------------------------------------------------------------------------------------------|
| <>         | Angle brackets are used to indicate the following:                                                                                                    |
|            | • For arguments where the context does not allow italic, such as ASCII output.                                                                                                    |
|            | • A character string that the user enters but that does not appear on the window such as a password.                                                                                 |
| ^          | The key labeled Control is represented in screen displays by the symbol ^. For example, the screen instruction to hold down the Control key while you press the D key appears as ^D. |

## **Related Documents**

| Document or Resource                                               | Link                                                                                                    |
|--------------------------------------------------------------------|----------------------------------------------------------------------------------------------------|
| Cisco Unified Contact Center Express                               | https://www.cisco.com/en/US/products/sw/custcosw/ps1846/                                                                                          |
| Documentation Guide                                                | products_documentation_roadmaps_list.html                                                                                                    |
| cisco.com site for Cisco Unified CCX                               | https://www.cisco.com/en/US/products/sw/custcosw/ps1846/tsd_                                                                                      |
| documentation                                                      | products_support_series_home.html                                                                                                    |
| cisco.com site for Cisco Unified                                   | https://www.cisco.com/en/US/products/ps9755/tsd_products_                                                                                         |
| Intelligence Center documentation                                  | support_series_home.html                                                                                                    |
| cisco.com site for Cisco Finesse                                   | https://www.cisco.com/en/US/products/ps11324/tsd_products_                                                                                        |
| documentation                                                      | support_series_home.html                                                                                                    |
| cisco.com site for Cisco SocialMiner                               | https://www.cisco.com/c/en/us/support/customer-collaboration/                                                                                     |
| documentation                                                      | socialminer/tsd-products-support-series-home.html                                                                                                 |
| cisco.com site for Cisco Mediasense                                | https://www.cisco.com/c/en/us/support/customer-collaboration/                                                                                     |
| documentation                                                      | mediasense/tsd-products-support-series-home.html                                                                                                  |
| cisco.com site for Cisco Unified CCX<br>Virtualization Information | https://www.cisco.com/c/dam/en/us/td/docs/voice_ip_comm/uc_<br>system/virtualization/<br>virtualization-cisco-unified-contact-center-express.html |
| cisco.com site for Cisco Unified CCX<br>Compatibility Information  | https://www.cisco.com/c/en/us/support/customer-collaboration/<br>unified-contact-center-express/<br>products-device-support-tables-list.html      |

# **Documentation and Support**

To download documentation, submit a service request, and find additional information, see *What's New in Cisco Product Documentation* at https://www.cisco.com/en/US/docs/general/whatsnew/whatsnew.html.

You can also subscribe to the *What's New in Cisco Product Documentation* RSS feed to deliver updates directly to an RSS reader on your desktop. The RSS feeds are a free service. Cisco currently supports RSS Version 2.0.

### **Documentation Feedback**

To provide your feedback for this document, send an email to:

 $contact center products\_docfeedback@cisco.com$ 

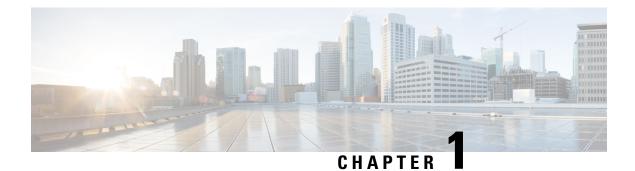

# Introduction

Cisco Unified Contact Center Express(Unified CCX), a member of the Cisco Unified Communications family of products, manages customer voice contact centers for departments, branches, or small to medium-size companies planning to deploy an entry-level or mid-market contact center solution.

Cisco Unified Operating System Administration web interface in Unified CCX allows you to configure and manage the Cisco Unified Communications Operating System.

- Overview, on page 1
- Browser Requirements, on page 2
- Operating System Component Status, on page 2
- Operating System Settings, on page 2
- Operating System Security Options, on page 3
- Application Software Upgrades, on page 3
- Services, on page 4
- Command Line Interface, on page 4

### **Overview**

For Unified CCX, you can perform many common system administration functions through the Cisco Unified Communications Operating System. Administration tasks include the following examples:

- Check software and hardware status.
- · Check and update IP addresses.
- Ping other network devices.
- Manage NTP servers.
- Upgrade system software and options.
- Manage server security, including IPSec and certificates
- Manage remote support accounts
- Restart the system.

The following sections describe each operating system function in more detail.

### **Browser Requirements**

You can access Cisco Unified Communications Operating System using the following browsers:

- Microsoft Internet Explorer Version 7.0 or 8.0
- Mozilla Firefox Version 2.0, 3.0, or 3.5

If you are using Microsoft Internet Explorer Version 7.0 or higher, or Mozilla Firefox Version 2.0, 3.0, or 3.5 browser, verify that the popup blocker is disabled.

Ensure the URL of the Cisco Unified Communications Operating System server (https://serverIP) is included in the browser "Trusted Site Zone" or the "Local Intranet Site Zone" for all product features to work correctly.

### **Operating System Component Status**

From the **Show** menu, you can check the status of various operating system components, including:

- Cluster and node
- Hardware
- Network
- System
- Installed software and options
- IP Preferences

### **Operating System Settings**

From the Settings menu, you can view and update the following operating system settings:

- IP—Updates the IP addresses that were entered when the application was installed.
- NTP Server settings—Configures the IP addresses of an external NTP server; add or delete an NTP server.
- SMTP settings—Configures the SMTP host that the operating system uses to send e-mail notifications.

From the **Settings** > **Version** window, you can choose from the following options for restarting or shutting down the system:

- Switch Versions—Switches the active and inactive disk partitions and restarts the system. You normally choose this option after the inactive partition has been updated and you want to start running a newer software version.
- Current Version—Restarts the system without switching partitions.

Note

• Shutdown System-Stops all running software and shuts down the server.

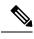

Note

This command does not power down the server. To power down the server, press the power button.

### **Operating System Security Options**

Use the operating system security options to manage security certificates and Secure Internet Protocol (IPSec). From the **Security** menu, you can choose the following security options:

| Certificate Management      | Manages certificates and Certificate Signing Requests (CSR). You can display, upload, download, delete, and regenerate certificates. Through Certificate Management, you can also monitor the expiration dates of the certificates on the server. |
|-----------------------------|----------------------------------------------------------------------------------------------------|
| Certificate Monitor         | Monitors the certificate expiration. The system can automatically send you an e-mail message when a certificate is close to its expiration date.                                                                                                  |
| Certificate Revocation      | The Online Certificate Status Protocol (OCSP) is used to obtain the revocation status of the certificate.                                                                                                    |
| IPSEC Management            | Displays or updates existing IPSEC policies; sets up new IPSEC policies and associations.                                                                                                    |
| Bulk Certificate Management | To support the Extension Mobility Cross Cluster (EMCC) feature, the system<br>allows you to execute a bulk import and export operation to and from a<br>common SFTP server that has been configured by the cluster administrator.                 |
| Single Sign On              | Manages the Single Sign On configurations of specific applications.                                                                                                    |

### **Application Software Upgrades**

Use the software upgrade options to upgrade the application software or apply patch files.

From the **Install/Upgrade** menu option, you can upgrade system software from either a local disc or a remote server. The upgraded software is installed on the inactive partition, and you can then restart the system and switch partitions, so the system starts running on the newer software version.

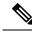

Note

You must perform all software installations and upgrades by using the software upgrades features that are included in the Cisco Unified Communications Operating System GUI and command line interface. The system can upload and process only software that Cisco Systems approved. You cannot install or use third-party or Windows-based software applications that you may have been using with a previous version of Unified CCX.

### Services

The application provides the following operating system utilities:

- Ping—Checks connectivity with other network devices.
- Remote Support—Configures an account that Cisco support personnel can use to access the system. This
  account automatically expires after the number of days that you specify.

### **Command Line Interface**

You can access a command-line interface from the console or through a secure shell connection to the server.

For more information, see the "Command line interface" section of the *Cisco Unified Contact Center Express Operations Guide*, located at https://www.cisco.com/en/US/products/sw/custcosw/ps1846/prod\_maintenance\_guides\_list.html and see the *Cisco Unified Contact Center Express Command Line Interface Reference Guide*, located at https://www.cisco.com/en/US/products/sw/voicesw/ps556/prod\_maintenance\_guides\_list.html.

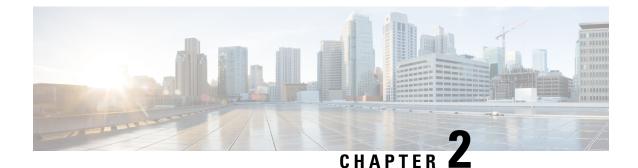

# Cisco Unified Communications Operating System Administration

This chapter describes the procedure for accessing the Cisco Unified Communications Operating System Administration. This chapter also provides procedures for resetting a lost password.

- Login to Cisco Unified Communications Operating System, on page 5
- Reset Administrator or Security Password, on page 6

# Login to Cisco Unified Communications Operating System

To access and login to Cisco Unified Communications Operating System from Unified CCX, follow this procedure:

Note

Do not use the browser controls (for example, the Back button) while you are using Cisco Unified Communications Operating System Administration.

#### Procedure

- Step 1 Log in to Unified CCX Application Administration web interface.
   Step 2 From the Navigation menu in the upper-right corner of the Unified CCX Application Administration web interface, choose Cisco Unified OS Administration and click Go.
   The Cisco Unified Communications Operating System Administration Logon web page appears.
  - **Note** You can also access Cisco Unified Communications Operating System Administration directly by entering the following URL:

https://<serverIP>/cmplatform

**Step 3** Enter your platform user credentials as configured during installation of Unified CCX.

**Note** The platform username and password get established during installation or created by using the command line interface.

#### Step 4 Click Submit.

The Cisco Unified Communications Operating System Administration window appears.

# **Reset Administrator or Security Password**

If you lose the administrator password or security password, use the following procedure to reset the passwords.

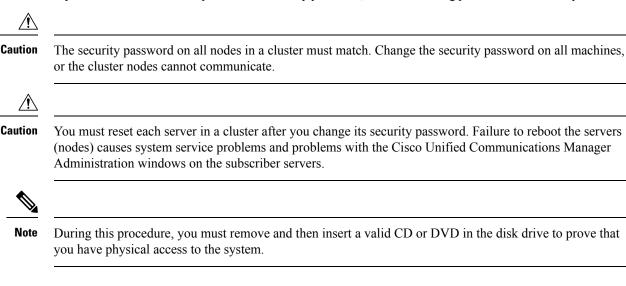

#### Before you begin

To perform the password reset process, you must be connected to the system through the system console, that is, you must have a keyboard and monitor connected to the server. You cannot reset a password when connected to the system through a secure shell session.

#### Procedure

- a) Username: pwrecovery
- b) Password: pwreset

The Welcome to platform password reset window appears.

- **Step 2** Press any key to continue.
- **Step 3** If you have a CD or DVD in the disk drive, remove it now.
- **Step 4** Press any key to continue.

The system tests to ensure that you have removed the CD or DVD from the disk drive.

- Step 5 Insert a valid CD or DVD into the disk drive. For this test, you must use a data CD, not a music CD. The system tests to ensure that you inserted the disk.
- **Step 6** After the system verifies that you have inserted the disk, you are prompted to enter one of the following options to continue:

- Enter **a** to reset the administrator password.
- Enter s to reset the security password.
- Enter **q** to quit.
- **Step 7** Enter a new password of the type that you chose.
- Step 8Reenter the new password.<br/>The password must contain at least 6 characters. The system checks the new password for strength. If the<br/>password does not pass the strength check, you are prompted to enter a new password.
- **Step 9** After the system verifies the strength of the new password, the password is reset, and you are prompted to press any key to exit the password reset utility.

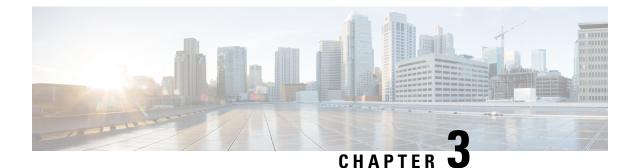

# **Status and Configuration**

- View Cluster Node Information, on page 9
- View Hardware Status, on page 10
- Display Network Status, on page 10
- Verify Installed Software, on page 11
- View System Status, on page 12
- Display Registered Ports, on page 13

### **View Cluster Node Information**

To view information on the nodes in the cluster, follow this procedure:

#### Procedure

From the Cisco Unified Communications Operating System Administration window navigate to Show > Cluster.

The following table contains descriptions of the fields on the Cluster window.

**Table 1: Cluster Nodes Field Descriptions** 

| Field                   | Description                                                            |
|-------------------------|------------------------------------------------------------------------|
| Hostname                | Displays the complete host name of the server.                         |
| IP Address              | Displays the IP address of the server.                                 |
| Alias                   | Displays the alias name of the server, when defined.                   |
| Server Type             | Displays the type of server.                                           |
| Database<br>Replication | Indicates whether the server is a publisher node or a subscriber node. |

### **View Hardware Status**

To view the hardware status, follow this procedure:

#### Procedure

From the Cisco Unified Communications Operating System Administration window, navigate to **Show** > **Hardware**.

The following table contains descriptions of the fields on the Hardware status window.

**Table 2: Hardware Status Field Descriptions** 

| Field               | Description                                                                                                    |
|---------------------|----------------------------------------------------------------------------------------------------|
| Platform Type       | Displays the model identity of the platform server.                                                                                  |
| Serial Number       | Displays the serial number of the platform server.                                                                                   |
| Virtual<br>Hardware | Displays the status of the virtual hardware configured.                                                                              |
| Virtual<br>Support  | Displays the status of the virtual support available.                                                                                |
| Processor<br>Speed  | Displays the processor speed.                                                                                                    |
| CPU Type            | Displays the type of processor in the platform server.                                                                               |
| Memory              | Displays the total amount of memory in MB.                                                                                           |
| Object ID           | Displays the object ID.                                                                                                    |
| OS Version          | Displays the operating system version.                                                                                               |
| RAID Details        | Displays details about the RAID drive, including controller information, logical drive information, and physical device information. |

### **Display Network Status**

The network status information that appears depends on if Network Fault Tolerance is enabled. When Network Fault Tolerance is enabled, Ethernet port 1 automatically takes over network communications if Ethernet port 0 fails. If Network Fault Tolerance is enabled, network status information appears for the network ports Ethernet 0, Ethernet 1, and Bond 0. If Network Fault Tolerance is not enabled, status information appears only for Ethernet 0.

To view the network status, follow this procedure:

#### Procedure

From the Cisco Unified Communications Operating System Administration window, navigate to **Show** > **Network**.

The following table contains descriptions of the fields on the Network Settings window.

Table 3: Network Settings Field Descriptions

| Field                       | Description                                                                                                    |  |
|-----------------------------|----------------------------------------------------------------------------------------------------|--|
| Ethernet Details            |                                                                                                    |  |
| DHCP                        | Disabled for Unified CCX.                                                                                              |  |
| Status                      | Indicates whether the port is Up or Down for Ethernet ports 0 and 1.                                                   |  |
| IP Address                  | Shows the IP address of Ethernet port 0 [and Ethernet port 1 if Network Fault Tolerance (NFT) is enabled].             |  |
| IP Mask                     | Shows the IP mask of Ethernet port 0 (and Ethernet port 1 if NFT is enabled).                                          |  |
| Link Detected               | Indicates whether an active link exists.                                                                               |  |
| Queue Length                | Displays the length of the queue.                                                                                      |  |
| MTU                         | Displays the maximum transmission unit.                                                                                |  |
| MAC Address                 | Displays the hardware address of the port.                                                                             |  |
| Receive Statistics<br>(RX)  | Displays information on received bytes, packets, and errors, as well as dropped, overrun and multicast statistics.     |  |
| Transmit Statistics<br>(TX) | Displays information on transmitted bytes, packets, and errors, as well as dropped, carrier, and collision statistics. |  |
| DNS Details                 |                                                                                                    |  |
| Primary                     | Displays the IP address of the primary domain name server.                                                             |  |
| Secondary                   | Displays the IP address of the secondary domain name server.                                                           |  |
| Options                     | Displays the configured DNS options.                                                                                   |  |
| Domain                      | Displays the domain of the server.                                                                                     |  |
| Gateway                     | Displays the IP address of the network gateway on Ethernet port 0.                                                     |  |

# **Verify Installed Software**

To view the software versions and installed software options, follow this procedure:

#### Procedure

From the Cisco Unified Communications Operating System Administration window, navigate to **Show** > **Software**.

The following table contains descriptions of the fields in the Software Packages window.

Table 4: Software Packages Field Descriptions

| Field                                          | Description                                                                                                    |
|------------------------------------------------|----------------------------------------------------------------------------------------------------|
| Partition Versions                             | Displays the software version that is running on the active and inactive partitions.                                                                |
| Installed Software Options                     |                                                                                                    |
| Active Version Installed Software<br>Options   | Displays the versions of installed software options, including Cisco Options<br>Package (COP) patch files that are installed on the active version. |
| Inactive Version Installed<br>Software Options | Displays the versions of installed software options, including COP patch files that are installed on the inactive version.                          |

### **View System Status**

To view the system status, follow this procedure:

#### Procedure

From the Cisco Unified Communications Operating System Administration window, navigate to **Show** > **System**.

See the following table for descriptions of the fields on the System Status window.

Table 5: System Status Field Descriptions

| Field            | Description                                                                                                    |
|------------------|----------------------------------------------------------------------------------------------------|
| Host Name        | Displays the name of the Cisco MCS host where Cisco Unified Communications<br>Operating System is installed.           |
| Date             | Displays the date and time based on the continent and region that were specified during operating system installation. |
| Time Zone        | Displays the time zone that was chosen during installation.                                                            |
| Locale           | Displays the language that was chosen during operating system installation.                                            |
| Product Version  | Displays the operating system version.                                                                                 |
| Platform Version | Displays the platform version.                                                                                         |

| Field         | Description                                                                                                    |
|---------------|----------------------------------------------------------------------------------------------------|
| License MAC   | Displays the license MAC.                                                                                                    |
| Uptime        | Displays system uptime information.                                                                                                    |
| СРИ           | Displays the percentage of CPU capacity that is idle, the percentage that is running system processes, and the percentage that is running user processes.     |
| Memory        | Displays information about memory usage, including the amount of total memory, free memory, used memory, cached memory, shared memory, and buffers in KBytes. |
| Disk/active   | Displays the amount of total, free, and used disk space on the active disk.                                                                                   |
| Disk/inactive | Displays the amount of total, free, and used disk space on the inactive disk.                                                                                 |
| Disk/logging  | Displays the amount of total, free, and disk space that is used for disk logging.                                                                             |

### **Display Registered Ports**

You can use the **IP Preferences** window to display a list of registered ports that the system can use. The **IP Preferences** window contains the following information:

- Application
- Protocol
- Port Number
- Type
- Translated Port
- Status
- Description

To access the IP Preferences window, follow this procedure.

#### Procedure

 Step 1
 From the Cisco Unified Communications Operating System Administration window, choose Show > IP Preferences.

The IP Preferences window appears. Records from an active (prior) query may also appear in the window.

- **Step 2** To find all records in the database, ensure the dialog box is empty and go to Step 4.
- **Step 3** To filter or search records, do the following:
  - a) From the first drop-down list box, select a search parameter.
  - b) From the second drop-down list box, select a search pattern.
  - c) Specify the appropriate search text, if applicable.
  - **Note** To add additional search criteria, click the + button. When you add criteria, the system searches for a record that matches all criteria that you specify. To remove criteria, click the button to remove the last added criterion or click the **Clear Filter** button to remove all added search criteria.

#### Step 4 Click Find.

All matching records appear. You can change the number of items that appear on each page by choosing a different value from the Rows per Page drop-down list box.

The following table contains descriptions of the IP Preferences fields.

#### **Table 6: IP Preferences Field Descriptions**

| Field           | Description                                                                                                    |
|-----------------|----------------------------------------------------------------------------------------------------|
| Application     | Name of the application using (listening on) the port.                                                                                                    |
| Protocol        | Protocol used on this port (TCP, UDP).                                                                                                    |
| Port Number     | Numeric port number.                                                                                                    |
| Туре            | <ul> <li>Type of traffic allowed on this port:</li> <li>Public—All traffic allowed</li> <li>Translated—All traffic allowed but forwarded to a different port</li> <li>Private—Traffic only allowed from a defined set of remote servers, for example, other nodes in the cluster</li> </ul> |
| Translated Port | Traffic destined for this port is forwarded to the port<br>listed in the Port Number column. This field applies<br>to Translated type ports only.                                                                                                    |
| Status          | <ul> <li>Status of port usage:</li> <li>Enabled—In use by the application and opened by the firewall</li> <li>Disabled—Blocked by the firewall and not in use</li> </ul>                                                                                                    |
| Description     | Brief description of how the port is used.                                                                                                    |

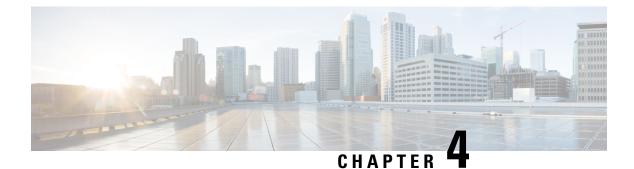

### **Settings**

- IP and Port Settings, on page 15
- Configure NTP Servers, on page 17
- Set SMTP settings, on page 17
- Set Time, on page 18

### **IP and Port Settings**

Use the IP Settings option to view and change IP and port setting for the Ethernet connection on the subsequent node and configure the IP address of the publisher.

This section contains the following topics:

- Change IP Settings, on page 15
- View Publisher IP Settings, on page 16

Update the values in the fields only if you are changing the IP address.

For detailed instructions about changing the IP address of servers in a cluster, see the Cisco Unified Communications Operating System Administration Guide for Cisco Unified CCX and Cisco Unified IP IVR.

### **Change IP Settings**

Use the **IP Settings** window to change or view the related Ethernet IP addresses, as well as the IP address for the network gateway.

All Ethernet settings apply to ethernet interface Eth0 or Eth1. You cannot configure any settings for Eth1. The Maximum Transmission Unit (MTU) on Eth0 defaults to 1500.

For detailed instructions about changing the IP address of servers in a cluster, see the *Cisco Unified Communications Operating System Administration Guide for Cisco Unified CCX and Cisco Unified IP IVR*, available here:

https://www.cisco.com/c/en/us/support/customer-collaboration/unified-contact-center-express/ products-maintenance-guides-list.html

### **IPv6** Configuration

Use the Ethernet Ipv6 Configuration page to enable or disable IPv6 address.

To enable or disable IPv6 address, follow this procedure:

#### Procedure

| Step 1 | From the <b>Cisco Unified Communications Operating System Administration</b> page, navigate to <b>Settings</b> > <b>IP</b> > <b>Ethernet Ipv6</b> . |
|--------|----------------------------------------------------------------------------------------------------|
| Step 2 | To enable or disable IPv6 address, check or uncheck the Enable IPv6 checkbox.                                                                       |
| Step 3 | Enter the values for IPv6 Address, Subnet Mask, and the Default Gateway fields.                                                                     |
| Step 4 | To reboot after you save the changes, check the Update with Reboot check box.                                                                       |
| Step 5 | Click <b>Save</b> button to save the changes.                                                                                                    |

#### What to do next

If you have enabled IPv6 address, then add the IPv6 address in the **Unified CCX Administration** page immediately after server is restarted. If you have disabled IPv6 address, then remove the IPv6 address in the **Unified CCX Administration** page immediately after server is restarted.

For more information, see the Access Server Menu chapter in *Cisco Unified Contact Center Express* Administration and Operations Guide, available here:

https://www.cisco.com/c/en/us/support/customer-collaboration/unified-contact-center-express/ products-maintenance-guides-list.html

### **View Publisher IP Settings**

You can view the IP address of the first node or publisher for the node on the subsequent node.

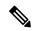

Note

Update the values in the fields only if you are changing the IP address. For detailed instructions about changing the IP address of servers in a cluster, see the Cisco Unified CCX Administration Guide.

To view the publisher IP settings, follow this procedure:

#### Procedure

From the Cisco Unified Communications Operating System Administration window, navigate to **Settings** > **IP** > **Publisher**.

The Publisher Settings window appears.

**Note** You can view the publisher IP address only on the subsequent node of the cluster, not on the publisher itself.

### **Configure NTP Servers**

Ensure that external NTP servers are stratum 9 or higher (1-9). To add, delete, or modify an external NTP server, follow this procedure:

Note

You can only configure the NTP server settings on the first node or publisher.

#### Procedure

Step 1 From the Cisco Unified Communications Operating System Administration window, navigate to Settings > NTP Servers.

The NTP Server Settings window appears.

- **Step 2** Add, delete, or modify an NTP server:
  - **Note** To avoid potential compatibility, accuracy, and network jitter problems, the external NTP servers that you specify for the primary node must be NTP v4 (version 4). If you are using IPv6 addressing, external NTP servers must be NTP v4.
    - To delete an NTP server, select the check box in front of the appropriate server, and then click Delete.
    - To add an NTP server, click Add, enter the hostname or IP address, and then click Save.
    - To modify an NTP server, click the IP address, modify the hostname or IP address, and then click Save.
  - **Note** Any change that you make to the NTP servers can take up to 5 minutes to complete. Whenever you make any change to the NTP servers, you must refresh the window to view the correct status.
- Step 3 To refresh the NTP Server Settings window and view the correct status, choose Settings > NTP. After deleting, modifying, or adding the NTP server, you must restart the other node in the cluster for the changes to take effect.

### **Set SMTP settings**

Use the **SMTP Settings** window to view or set the SMTP hostname and determine if the SMTP host is active.

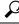

Tip If you want the system to send you e-mail, you must configure an SMTP host.

To access the SMTP settings, follow this procedure:

|        | Procedure                                                                                                    |
|--------|----------------------------------------------------------------------------------------------------|
| Step 1 | From the Cisco Unified Communications Operating System Administration window, navigate to Settings > SMTP.<br>The SMTP Settings window appears. |
| Step 2 | Enter or modify the SMTP hostname or IP address.                                                                                                |
| Step 3 | Click Save.                                                                                                    |

# Set Time

To manually configure the time, follow this procedure:

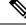

**Note** The time cannot be set if NTP is currently enabled. Before you can manually configure the server time, you must delete any NTP servers that you configured.

#### $\Lambda$

**Caution** If you enter a time that is before the time when Unified CCX was installed on the server, the digital certificates that the server uses for security become invalid, causing the webserver (Tomcat) to stop working. If this happens, you must regenerate the certificates.

#### Procedure

- Step 1
   From the Cisco Unified Communications Operating System Administration window, navigate to Settings > Time.
- **Step 2** Enter the date and time for the system.
- Step 3 Click Save.

**Step 4** On a Unified CCX server, if you changed the date or if you changed the time by more than two minutes, use the CLI command **utils system restart** to restart the server.

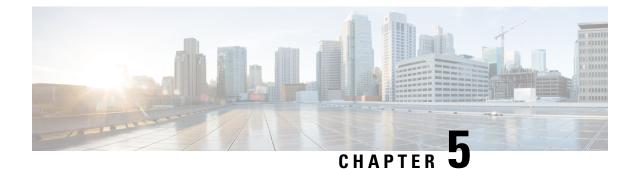

# **System Restart**

- Switch Versions and Restart, on page 19
- Restart Current Version, on page 19
- Shut Down System, on page 20

# **Switch Versions and Restart**

You can use this option both when you are upgrading to a newer software version, and when you need to fall back to an earlier software version. To shut down the system that is running on the active disk partition and then automatically restart the system by using the software version on the inactive partition, follow this procedure:

∕!∖

Caution This procedure causes the system to restart and become temporarily out of service.

|        | Procedure                                                                                                    |
|--------|----------------------------------------------------------------------------------------------------|
| Step 1 | From the Cisco Unified Communications Operating System Administration window, navigate to <b>Settings</b> > <b>Version</b> .                                                                                             |
|        | The Version Settings window appears, showing the software version on both the active and inactive partitions.                                                                                                    |
| Step 2 | Click <b>Switch Versions</b> to switch versions and restart. Click <b>Cancel</b> to stop the operation.<br>If you click <b>Switch Versions</b> , the system restarts, and the partition that is inactive becomes active. |

# **Restart Current Version**

To restart the system on the current partition without switching versions, follow this procedure:

 $\triangle$ 

Caution

This procedure causes the system to restart and become temporarily out of service.

|        | Procedure                                                                                                    |
|--------|----------------------------------------------------------------------------------------------------|
| Step 1 | From the Cisco Unified Communications Operating System Administration window, navigate to Settings > Version.                                                                                       |
|        | The Version Settings window appears, showing the software version on both the active and inactive partitions.                                                                                       |
| Step 2 | Click <b>Restart</b> to restart the system, or click <b>Cancel</b> to stop the operation.<br>If you click <b>Restart</b> , the system restarts on the current partition without switching versions. |

# **Shut Down System**

|   |                                                                                                    | press the power button on the server to shut down the server or to reboot the server. If you do, you cidentally corrupt the file system, which may prevent you from future server reboots.              |  |
|---|----------------------------------------------------------------------------------------------------|----------------------------------------------------------------------------------------------------|--|
| 7 |                                                                                                    |                                                                                                    |  |
| n | This procedure causes the system to shut down.                                                                                                    |                                                                                                    |  |
|   | Procedure                                                                                                    |                                                                                                    |  |
|   | If you a                                                                                                    | re shutting down the system from the command line interface, go to step 4. Otherwise, go to Step 2.                                                                                                    |  |
|   | From the Cisco Unified Communications Operating System Administration window, navigate to Settings > Version.                                                                                                    |                                                                                                    |  |
|   | The Version Settings window appears, showing the software version on both the active and inactive partitions.<br>Click Shutdown to shut down the system, or click Cancel to stop the operation.                                              |                                                                                                    |  |
|   | If you click <b>Shutdown</b> , the system halts all processes and shuts down.                                                                                                    |                                                                                                    |  |
|   | Note                                                                                                    | The hardware may require several minutes to power down.                                                                                                    |  |
|   | Enter th                                                                                                    | ne command utils system shutdown or the command utils system restart.                                                                                                    |  |
|   | For more information about CLI commands, see the <i>Cisco Unified Contact Center Express Command Line Interface Reference Guide</i> , located at https://www.cisco.com/en/US/products/sw/custcosw/ps1846/prod_installation_guides_list.html. |                                                                                                    |  |
|   |                                                                                                    | re information about CLI commands, see the <i>Cisco Unified Contact Center Express Operations Guide</i> , at https://www.cisco.com/en/US/products/sw/custcosw/ps1846/prod maintenance guides list.html. |  |

#### What to do next

When the user initiates a switch version, system restart, or system shutdown from the Cisco Unified OS Administration web interface, the operation fails in the following scenarios:

• If the system detects that a switch version is in progress.

• If the system detects that a previous switch version was abruptly terminated.

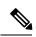

**Note** A switch version operation is abruptly terminated if a power reset or hard reboot is done on the Unified CCX system when it is in progress.

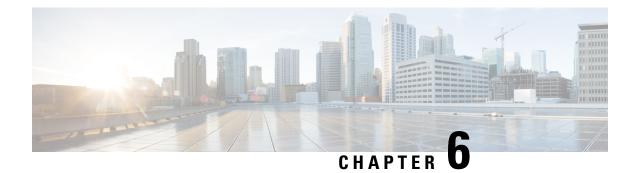

# **Security**

This chapter describes Certificate Management and IPSec Management and provides procedures for managing system security.

- Set Internet Explorer Security Settings, on page 23
- Certificate Management Menu, on page 23
- IPSec Management, on page 29
- Bulk Certificate Management, on page 33

### Set Internet Explorer Security Settings

To download certificates from the server, ensure your Internet Explorer security settings are configured as follows:

#### Procedure

- **Step 1** Start Internet Explorer.
- **Step 2** Navigate to **Tools** > **Internet Option**.
- **Step 3** Click the **Advanced** tab.
- **Step 4** Scroll down to the Security section on the **Advanced** tab.
- Step 5 If necessary, clear the Do not save encrypted pages to disk check box.
- Step 6 Click OK.

### **Certificate Management Menu**

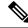

Note

To access the Security menu items, you must log in to Cisco Unified Communications Operating System Administration using your administrator credentials.

### **Display Certificates**

To display existing certificates, follow this procedure:

#### Procedure

| Step 1 | Navigate to Security > Certificate Management.                                                 |
|--------|------------------------------------------------------------------------------------------------|
|        | The Certificate List window appears.                                                           |
| Step 2 | You can use the Find controls to filter the certificate list.                                  |
| Step 3 | To view details of a certificate or trust certificate, click its file name.                    |
|        | The Certificate Details window shows information about the certificate.                        |
| Step 4 | To return to the Certificate List window, click Close to close the Certificate Details window. |

### **Download Certificate**

To download a certificate from the Cisco Unified Communications Operating System to your PC, follow this procedure:

#### Procedure

| Step 1 | Navigate to <b>Security &gt; Certificate Management</b> .<br>The <b>Certificate List</b> window appears. |
|--------|----------------------------------------------------------------------------------------------------|
| Step 2 | You can use the Find controls to filter the certificate list.                                            |
| Step 3 | Click the file name of the certificate.<br>The <b>Certificate Details</b> window appears.                |
| Step 4 | Click Download.PEM File or Download.DER File.                                                            |
| Step 5 | In the dialog box, click Save File to download the certificate.                                          |

### **Delete Certificate**

To delete a trusted certificate, follow this procedure:

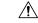

Caution Deleting a certificate can affect your system operations.

 $\triangle$ 

**Caution** Any existing CSR for the certificate that you choose from the Certificate list is deleted from the system. You must generate a new CSR.

#### Procedure

| Step 1 | Navigate to Security > Certificate Management.                                           |                                                                                                    |  |
|--------|------------------------------------------------------------------------------------------|----------------------------------------------------------------------------------------------------|--|
|        | The Co                                                                                   | ertificate List window appears.                                                                                |  |
| Step 2 | You can use the Find controls to filter the certificate list.                            |                                                                                                    |  |
| Step 3 | Click the filename of the certificate.<br>The <b>Certificate Details</b> window appears. |                                                                                                    |  |
| Step 4 | Click Delete.                                                                            |                                                                                                    |  |
|        | Note                                                                                     | You must restart the Unified CCX server. In the case of high availability deployments, restart both the nodes. |  |

#### **Related Topics**

Regenerate Certificate

### **Regenerate Certificate**

To regenerate a certificate, follow this procedure:

| Caution | Regenerating a certificate can affect your system operations.                                             |                                                                                                    |  |
|---------|----------------------------------------------------------------------------------------------------|----------------------------------------------------------------------------------------------------|--|
|         | For certificate regeneration, the supported key lengths are restricted to 1024 and 2048. <b>Procedure</b> |                                                                                                    |  |
|         |                                                                                                    |                                                                                                    |  |
| Step 1  | -                                                                                                    | ) Security > Certificate Management.<br>icate List window appears.                                                     |  |
| itep 2  | Click Generate Self-signed.<br>The Generate New Self-signed Certificate dialog box opens.                 |                                                                                                    |  |
| Step 3  | Choose a certificate name from the Certificate Purpose list.                                              |                                                                                                    |  |
|         | The following table contains descriptions of the certificate names that appear:                           |                                                                                                    |  |
|         | Name                                                                                                    | Description                                                                                                    |  |
|         | tomcat                                                                                                    | This self-signed root certificate is generated during installation for the HTTPS server.                               |  |
|         | ipsec                                                                                                    | This self-signed root certificate is generated during installation for IPSec connections with MGCP and H.323 gateways. |  |

Step 4 Click Generate.

**Step 5** After you regenerate a certificate, you must restart the Unified CCX server. In the case of high availability deployments, restart both the nodes.

#### What to do next

After you regenerate a certificate in Cisco Unified Communications Operating System, you must perform a backup so that the latest backup contains the regenerated certificates.

For information on performing a backup, see the Cisco Unified Contact Center Express System Administration Guide.

### **Upload Certificate to Server**

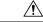

Caution

Uploading a new certificate can affect your system operations. After you upload a new certificate, you must restart the Unified CCX server (in the case of high availability deployments, restart both nodes).

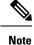

The system does not distribute trust certificates to other cluster node automatically. If you must have the same certificate on more than one node, you must upload the certificate to each node individually.

#### **Upload Certificate or Certificate Chain**

#### Procedure

| Step 1 | Navigate to <b>Security</b> > <b>Certificate Management</b> .<br>The <b>Certificate List</b> window appears.                                                                                                    |                                                                                                    |  |
|--------|----------------------------------------------------------------------------------------------------|----------------------------------------------------------------------------------------------------|--|
| Step 2 | Click <b>Upload Certificate or Certificate Chain</b> .<br>The <b>Upload Certificate or Certificate Chain</b> dialog box opens.                                                                                                    |                                                                                                    |  |
| Step 3 | Select the certificate name from the Certificate Purpose list.                                                                                                    |                                                                                                    |  |
| Step 4 | Select the file to upload by performing one of the following steps:                                                                                                    |                                                                                                    |  |
|        | <ul> <li>In the File Upload text box, enter the path to the file, or</li> <li>Click the Browse button and navigate to the file; then, click Open.</li> </ul>                                                                                                    |                                                                                                    |  |
|        | Cisco Unified CCX supports Privacy Enhanced Mail (PEM) Base64 encoded format of X.509 certi (only one PEM certificate in a file), Distinguished Encoding Rules (DER) format of X509 Certifi and DER format of PKCS#7 (Public-Key Cryptography Standards) Certificate Chain. The system not support PEM format of PKCS#7 Certificate Chain. |                                                                                                    |  |
| Step 5 | Click the Upload button to upload the file to the server.                                                                                                    |                                                                                                    |  |
|        | Note                                                                                                    | After you upload a certificate, you must restart the Unified CCX server. In the case of high availability deployments, restart both the nodes. |  |

L

### **Directory Trust Certificate**

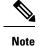

Uploading a Directory Trust Certificate is not applicable for Unified CCX.

### **Obtain Third-Party CA Certificates**

Cisco Unified Communications Operating System supports certificates that a third-party Certificate Authority (CA) issues with PKCS # 10 Certificate Signing Request (CSR). The following table provides an overview of this process, with references to more documentation:

#### Procedure

| Step 1 | Generate a CSR on the server.                                                                                                   |
|--------|----------------------------------------------------------------------------------------------------|
|        | See Generate Certificate Signing Request, on page 27.                                                                           |
| Step 2 | Download the CSR to your PC.                                                                                                    |
|        | See Download Certificate Signing Request, on page 28.                                                                           |
| Step 3 | Use the CSR to obtain an application certificate from a CA.                                                                     |
|        | Get information about obtaining application certificates from your CA. See Application Certificates, on page 28 for more notes. |
| Step 4 | Obtain the CA root certificate.                                                                                                 |
|        | Get information about obtaining a root certificate from your CA. See Application Certificates, on page 28 for more notes.       |
| Step 5 | Upload the CA root certificate to the server.                                                                                   |
|        | See Upload Certificate or Certificate Chain, on page 26.                                                                        |
| Step 6 | Upload the application certificate to the server.                                                                               |
|        | See Application Certificates, on page 28                                                                                        |
| Step 7 | Restart the Unified CCX server. In the case of high availability deployments, restart both the nodes.                           |

### **Generate Certificate Signing Request**

To generate a Certificate Signing Request (CSR), follow these steps:

For CSR generation, the supported key lengths are restricted to 1024 and 2048.

### Procedure

Step 1 Navigate to Security > Certificate Management.

|        | The Co                                                                                | ertificate List window appears.                                                                                                    |  |
|--------|---------------------------------------------------------------------------------------|----------------------------------------------------------------------------------------------------|--|
| Step 2 | Click Generate CSR.<br>The Generate Certificate Signing Certificate dialog box opens. |                                                                                                    |  |
| Step 3 | Select                                                                                | Select the certificate name from the Certificate Purpose list.                                                                          |  |
|        | Note                                                                                  | For the current release of the Cisco Unified Operating System, the Directory option no longer appears in the list of Certificate Names. |  |
| Step 4 | Click Generate.                                                                       |                                                                                                    |  |

### **Download Certificate Signing Request**

To download a Certificate Signing Request, follow this procedure:

### Procedure

| Step 1 | Navigate to <b>Security &gt; Certificate Management</b> .<br>The <b>Certificate List</b> window appears. |
|--------|----------------------------------------------------------------------------------------------------|
| Step 2 | Click <b>Download CSR</b> .<br>The <b>Download Certificate Signing Request</b> dialog box opens.         |
| Step 3 | Select the certificate name from the Certificate Name list.                                              |
| Step 4 | Click Download CSR.                                                                                      |
| Step 5 | In the File Download dialog box, click Save.                                                             |

### **Application Certificates**

To use an application certificate that a third-party CA issues, you must obtain both the signed application certificate and the CA root certificate from the CA. Collect information about obtaining these certificates from your CA. The process varies among CAs.

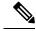

Note Ensure that you get an RSA signed certificate from CA.

Cisco Unified Communications Operating System generates certificates in DER and PEM encoding formats and generates CSRs in PEM encoding format. It accepts certificates in DER and PEM encoding formats.

For all certificate types, obtain and upload a CA root certificate and an application certificate on each node. Or upload Certificate Chain that has both the application certificate and the chain of the corresponding certificate issuer.

The CSRs for Tomcat and IPSec use the following extensions:

```
X509v3 Key Usage:
Digital Signature, Key Encipherment, Data Encipherment, Key Agreement
X509v3 Extended Key Usage:
TLS Web Server Authentication, TLS Web Client Authentication, IPSec End System
```

- 1. Upload the CA root certificate of the CA that signed an application certificate. If a subordinate CA signs an application certificate, you must upload the CA root certificate of the subordinate CA, not the root CA.
- 2. Upload CA root certificates and application certificates by using the same Upload Certificate dialog box. When you upload a CA root certificate, choose the certificate name with the format *certificate type*-trust.
- **3.** When you upload an application certificate, choose the certificate name that only includes the certificate type. For example, choose **tomcat-trust** when you upload a Tomcat CA root certificate; choose **tomcat** when you upload a Tomcat application certificate. Restart the Unified CCX server.

### **Monitor Certificate Expiration Dates**

The system can automatically send you an e-mail when a certificate is close to its expiration date. To view and configure the Certificate Expiration Monitor, follow this procedure:

### Procedure

**Step 1** Navigate to **Security** > **Certificate Monitor**.

The Certificate Monitor window appears.

**Step 2** Enter the required configuration information.

See the table below for a description of the Certificate Monitor Expiration fields.

**Step 3** To save your changes, click **Save**.

#### **Table 7: Certificate Monitor Field Descriptions**

| Field                                                                                 | Description                                                                           |
|---------------------------------------------------------------------------------------|---------------------------------------------------------------------------------------|
| Notification Start Time                                                               | Enter the number of days before the certificate expires that you want to be notified. |
| Notification Frequency Enter the frequency for notification, either in hours or days. |                                                                                       |
| Enable Email<br>Notification                                                          | Select the check box to enable e-mail notification.                                   |
| Email IDs                                                                             | Enter the e-mail address to which you want notifications sent.                        |
|                                                                                       | <b>Note</b> For the system to send notifications, you must configure an SMTP host.    |

## **IPSec Management**

The following topics describe the functions that you can perform with the IPSec menu:

- Set Up New IPSec Policy, on page 30
- Manage IPSec Policies, on page 32

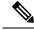

Note

IPSec does not automatically get set up between nodes in the cluster during installation.

## Set Up New IPSec Policy

Any changes that you make to an IPSec policy during a system upgrade are lost, so do not modify or create IPSec policies during an upgrade.

|  | r |
|--|---|
|  | 1 |
|  | ٠ |
|  |   |

Caution IPSec, especially with encryption, affects the performance of your system.

Procedure

| Step 1 | Navigate to Security > IPSEC Configuration.<br>The IPSEC Policy List window appears.                                                                  |
|--------|----------------------------------------------------------------------------------------------------|
| Step 2 | Click Add New.<br>The IPSEC Policy Configuration window appears.                                                                                      |
| Step 3 | Enter the appropriate information on the <b>IPSEC Policy Configuration</b> window. See the table below for descriptions of the fields on this window. |

**Step 4** Click **Save** to set up the new IPSec policy.

**Table 8: IPSec Policy and Association Field Descriptions** 

| Field                                                                                       | Description                                                                                                    |  |
|---------------------------------------------------------------------------------------------|----------------------------------------------------------------------------------------------------|--|
| Policy Group<br>Name                                                                        | Specifies the name of the IPSec policy group. The name can contain only letters, digi and hyphens.                                                                                                    |  |
| Policy Name                                                                                 | Specifies the name of the IPSec policy. The name can contain only letters, digits, and hyphens.                                                                                                    |  |
| Authentication<br>Method                                                                    | Specifies the authentication method.                                                                                                    |  |
| Preshared Key                                                                               | Specifies the preshared key if you selected Pre-shared Key in the Authentication Name field.                                                                                                    |  |
|                                                                                             | <b>Note</b> Pre-shared IPSec keys can contain alphanumeric characters and hyphens only, not white spaces or any other characters. If you are migrating from a Windows-based version of Unified CCX, you may need to change the name of your pre-shared IPSec keys, so they are compatible with current versions of Unified CCX. |  |
| Peer Type                                                                                   | Specifies whether the peer is the same type or different.                                                                                                    |  |
| Certificate Name If you choose Different for the Peer Type, enter the new certificate name. |                                                                                                    |  |

| Field                   | Description                                                                                                    |
|-------------------------|----------------------------------------------------------------------------------------------------|
| Destination<br>Address  | Specifies the IP address or FQDN of the destination.                                                                                                    |
| Destination Port        | Specifies the port number at the destination.                                                                                                    |
| Source Address          | Specifies the IP address or FQDN of the source.                                                                                                    |
| Source Port             | Specifies the port number at the source.                                                                                                    |
| Mode                    | Specifies Transport mode.                                                                                                    |
| Remote Port             | Specifies the port number to use at the destination.                                                                                                    |
| Protocol                | Specifies the protocol:<br>• TCP<br>• UDP<br>• Any                                                                                                    |
| Encryption<br>Algorithm | From the drop-down list, choose the encryption algorithm. Choices include<br>• DES<br>• 3DES                                                                                               |
| Hash Algorithm          | <ul> <li>Specifies the hash algorithm:</li> <li>SHA1—Hash algorithm that is used in phase 1 IKE negotiation</li> <li>MD5—Hash algorithm that is used in phase 1 IKE negotiation</li> </ul> |
| ESP Algorithm           | From the drop-down list, choose the ESP algorithm. Choices include <ul> <li>NULL_ENC</li> <li>DES</li> <li>3DES</li> <li>BLOWFISH</li> <li>RIJNDAEL</li> </ul>                             |
| Phase One Life<br>Time  | Specifies the lifetime for phase One, IKE negotiation, in seconds.                                                                                                    |
| Phase One DH            | From the drop-down list, choose the phase One DH value. Choices include: 2, 1, and 5.                                                                                                    |
| Phase Two Life<br>Time  | Specifies the lifetime for phase Two, IKE negotiation, in seconds.                                                                                                    |
| Phase Two DH            | From the drop-down list, choose the phase Two DH value. Choices include: 2, 1, and 5.                                                                                                    |

| Field         | Description                               |
|---------------|-------------------------------------------|
| Enable Policy | Check the check box to enable the policy. |

## **Manage IPSec Policies**

To display, enable or disable, or delete an existing IPSec policy, follow this procedure:

|                                                                                                    | se any changes that you make to an IPSec policy during a system upgrade are lost, do not modify or IPSec policies during an upgrade.                           |  |
|----------------------------------------------------------------------------------------------------|----------------------------------------------------------------------------------------------------|--|
|                                                                                                    |                                                                                                    |  |
| IPSec                                                                                              | especially with encryption, will affect the performance of your system.                                                                                        |  |
| Any changes that you make to the existing IPSec policies can impact your normal system operations. |                                                                                                    |  |
| Procedure                                                                                          |                                                                                                    |  |
| Navigate to Security > IPSEC Configuration.                                                        |                                                                                                    |  |
| Note                                                                                               | To access the Security menu items, you must log in to Cisco Unified Communications Operating System Administration again by using your Administrator password. |  |
| The II                                                                                             | <b>PSEC Policy List</b> window appears.                                                                                                    |  |
| To dis                                                                                             | play, enable, or disable a policy, follow these steps:                                                                                                    |  |
|                                                                                                    | ick the policy name.<br>e IPSEC Policy Configuration window appears.                                                                                           |  |
| b) To                                                                                              | enable or disable the policy, click the <b>Enable Policy</b> check box.<br>ick <b>Save</b> .                                                                   |  |
| To del                                                                                             | ete one or more policies, follow these steps:                                                                                                    |  |
| a) C                                                                                               | eck the check box next to the policies that you want to delete.                                                                                                |  |
| Ye                                                                                                 | u can click Select All to select all policies or Clear All to clear all the check boxes.                                                                       |  |
|                                                                                                    |                                                                                                    |  |

## **Bulk Certificate Management**

To support the Extension Mobility Cross Cluster (EMCC) feature, the system allows you to execute a bulk import and export operation to and from a common SFTP server that has been configured by the cluster administrator.

To use Bulk Certificate Management to export certificates, use the following procedure:

1. Navigate to Security > Bulk Certificate Management.

The Bulk Certificate Management window displays.

- 2. Enter the appropriate information on the Bulk Certificate Management window.
- 3. To save the values you entered, click Save.
- 4. To export certificates, click Export.

The **Bulk Certificate Export** popup window displays.

- 5. From the drop-down menu, choose **Tomcat** as the type of certificate to export.
- 6. Click Export.

The system exports and stores the certificates you chose on the central SFTP server.

You can also use the **Bulk Certificate Management** window to import certificates that you have exported from other clusters. However, before the **Import** button displays, you must complete the following activities:

- Export the certificates from at least two clusters to the SFTP server.
- Consolidate the exported certificates.

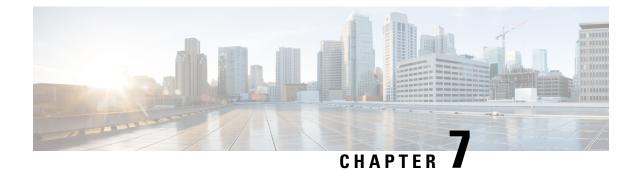

# **Software Upgrades**

You can use the **Install/Upgrade** option to upgrade the Unified CCX software and install Unified CCX COP patch files.

Note For more information regarding the supported versions of Unified CCX and Unified CM, see Cisco Unified

∕!∖

Caution

When you upgrade from an earlier version of Unified CCX to the latest version the system restarts as part of the upgrade process. Therefore, you may want to perform the upgrade during maintenance window to avoid service interruptions.

• Unified CCX Upgrade and Roll Back, on page 35

Contact Center Express (Unified CCX) Compatibility Matrix.

- TFTP File Management, on page 35
- Set Up Customized Logon Message, on page 36

## **Unified CCX Upgrade and Roll Back**

For Upgrade and Rollback instructions, see *Cisco Unified Contact Center Express Installation and Upgrade Guide* available here:

https://www.cisco.com/c/en/us/support/customer-collaboration/unified-contact-center-express/products-installation-guides-list.html

# **TFTP File Management**

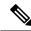

Note

The Software Upgrades > TFTP File Management menu option is not applicable for Unified CCX.

# Set Up Customized Logon Message

You can upload a text file that contains a customized logon message that appears in Cisco Unified Communications Operating System Administration, Disaster Recovery System, and the command-line interface.

To upload a customized logon message, follow this procedure:

### Procedure

| Step 1 | From the Cisco Unified Communications Operating System Administration window, navigate to <b>Software</b><br><b>Upgrades</b> > <b>Customized Logon Message</b> .<br>The <b>Customized Logon Message</b> window appears. |
|--------|----------------------------------------------------------------------------------------------------|
| Step 2 | To choose the text file that you want to upload, click Browse.                                                                                                    |
| Step 3 | Click <b>Upload File</b> . You cannot upload a file that is larger than 10kB.<br>The customized logon message appears.                                                                                                  |
| Step 4 | To revert to the default log-on message, click <b>Delete</b> .<br>Your customized logon message is deleted, and the system displays the default logon message.                                                          |

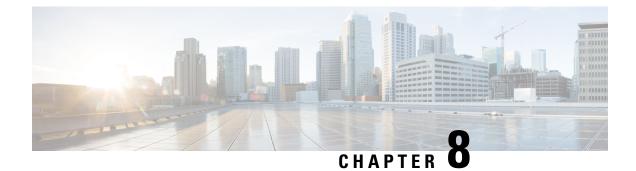

# **Utility Functions**

This chapter describes the utility functions that are available on the operating system: pinging another system and setting up remote support.

- Ping, on page 37
- Remote Account Support, on page 38

# Ping

Use the **Ping Utility** window to ping another server in the network.

To ping another system, follow this procedure:

### Procedure

| e Cisco Unified Communications Operating System Administration window, navigate to Services >                                                                                                    |  |  |
|----------------------------------------------------------------------------------------------------|--|--|
| g Remote window appears.                                                                                                    |  |  |
| e IP address or network name for the system that you want to ping.                                                                                                    |  |  |
| e ping interval in seconds.                                                                                                    |  |  |
| e packet size.                                                                                                    |  |  |
| Enter the ping count (the number of times that you want to ping the system).                                                                                                    |  |  |
| When you specify multiple pings, the ping command does not display the ping date and time immediately. Be aware that the Ping command displays the data after it completes the number of pings that you specified. |  |  |
| whether you want to validate IPSec.                                                                                                    |  |  |
| ng.                                                                                                    |  |  |
| g Remote window displays the ping statistics.                                                                                                    |  |  |
|                                                                                                    |  |  |

## **Remote Account Support**

From the **Remote Access Configuration** window, you can set up a remote account that Cisco support personnel can use to access the system for a specified time.

The remote support process works like this:

- 1. The customer sets up a remote support account. This account includes a time limit on how long Cisco personnel can access it. This time limit can be configured to various values.
- 2. When the remote support account is set up, a pass phrase gets generated.
- 3. The customer calls Cisco support and provides the remote support account name and pass phrase.
- 4. Cisco support enters the pass phrase into a decoder program that generates a password from the pass phrase.
- 5. Cisco support logs into the remote support account on the customer system by using the decoded password.
- 6. When the account time limit expires, Cisco support can no longer access the remote support account.

To set up remote support, follow this procedure:

#### Procedure

| o Services > |
|--------------|
|              |
|              |
| ι            |

**Step 2** Enter an account name for the remote account in the **Account Name** field.

The account name must comprise at least six-characters that are all lowercase, alphabetic characters.

- **Caution** Avoid creating remote account names starting with "uccx" or "UCCX" because such user names may conflict with system account names used internally within Unified CCX server.
- **Step 3** Enter the account duration, in days, in the Account Duration field.

The default account duration specifies 30 days.

#### Step 4 Click Save.

The fields in the following table appears in the Remote Access Account Information area:

#### **Table 9: Remote Access Account Information Fields and Descriptions**

| Field          | Description                                                           |
|----------------|-----------------------------------------------------------------------|
| Account name   | Displays the name of the remote support account.                      |
| Expiration     | Displays the date and time when access to the remote account expires. |
| Passphrase     | Displays the generated pass phrase.                                   |
| Decode version | Indicates the version of the decoder in use.                          |

**Step 5** To access the system by using the generated pass phrase, contact your Cisco personnel.

**Step 6** To delete the remote access support account, click **Delete**.